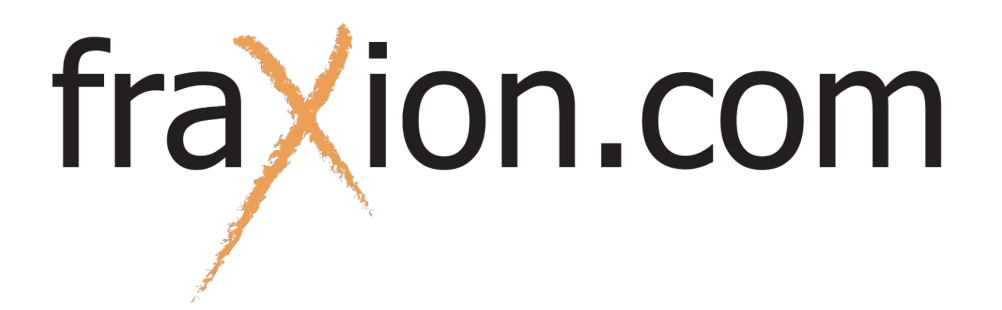

## Guide d'utilisation Vérification avant départ (VAD)

À chaque début de quart de travail, cette page apparaîtra avec tous les boutons à bascule bleus pour remplir la vérification avant-départ.

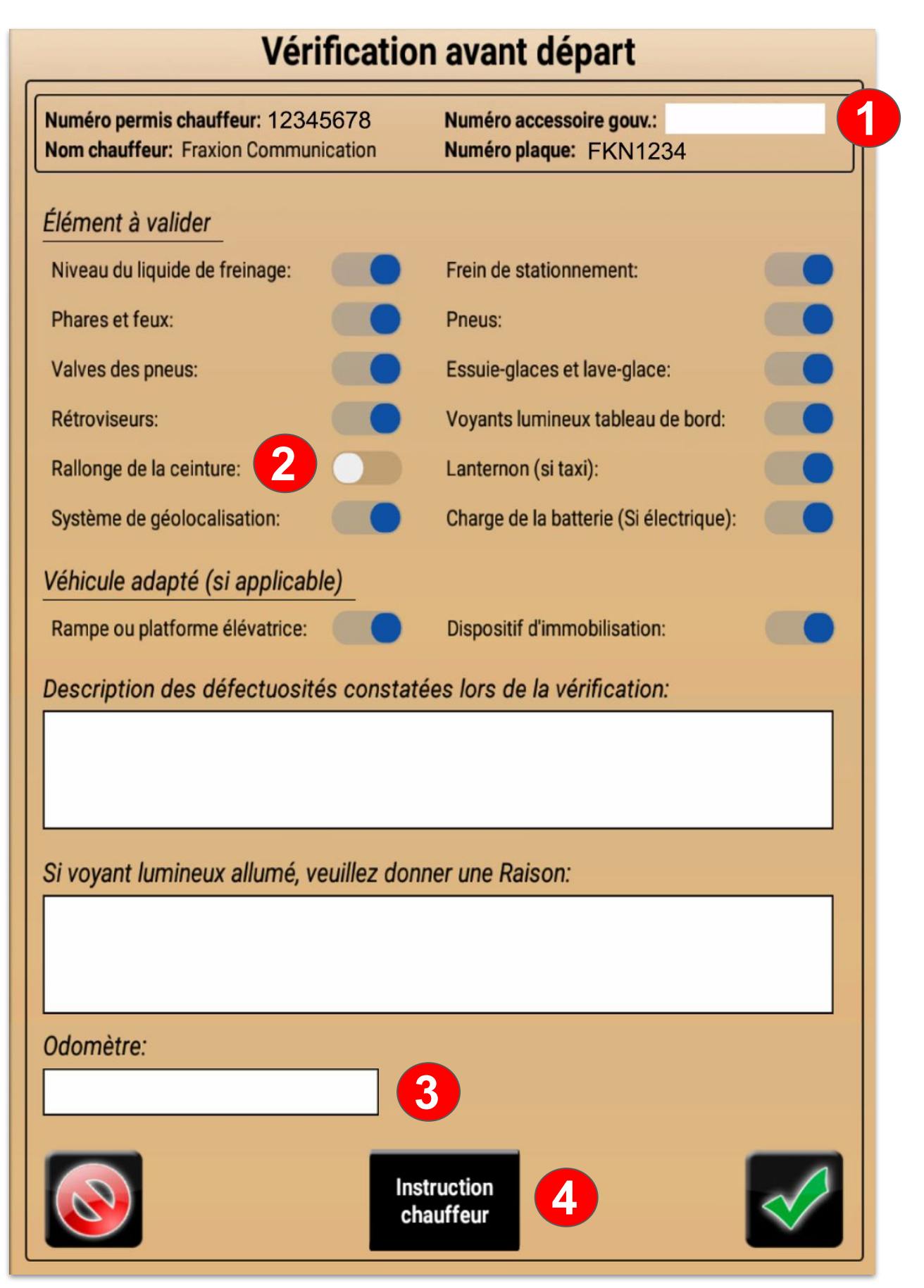

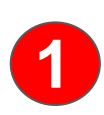

Si le gouvernement a fourni l'accessoire, entrer les 6 caractères en haut à droite dans l'encadré **Numéro accessoire gouv**.

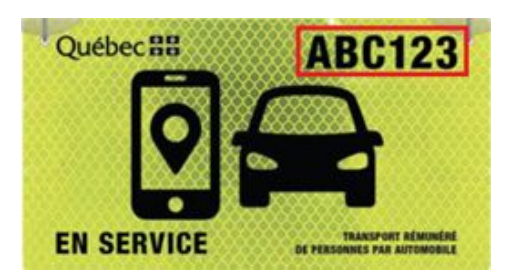

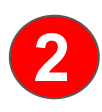

Par défaut, les boutons à bascule sont bleus donc validés. Lorsqu'une étape de la liste n'est pas correcte, il faut basculer le bouton vers la gauche pour que celui-ci devienne blanc ce qui veut dire non-validés.

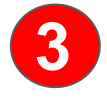

Dans l'encadré **Odomètre**, inscrire le nombre de kilométrage fait avec le véhicule.

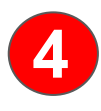

Le bouton **Instruction chauffeur** vous redirigera vers un PDF (voir ci-dessous) avec toutes les étapes à valider détaillées.

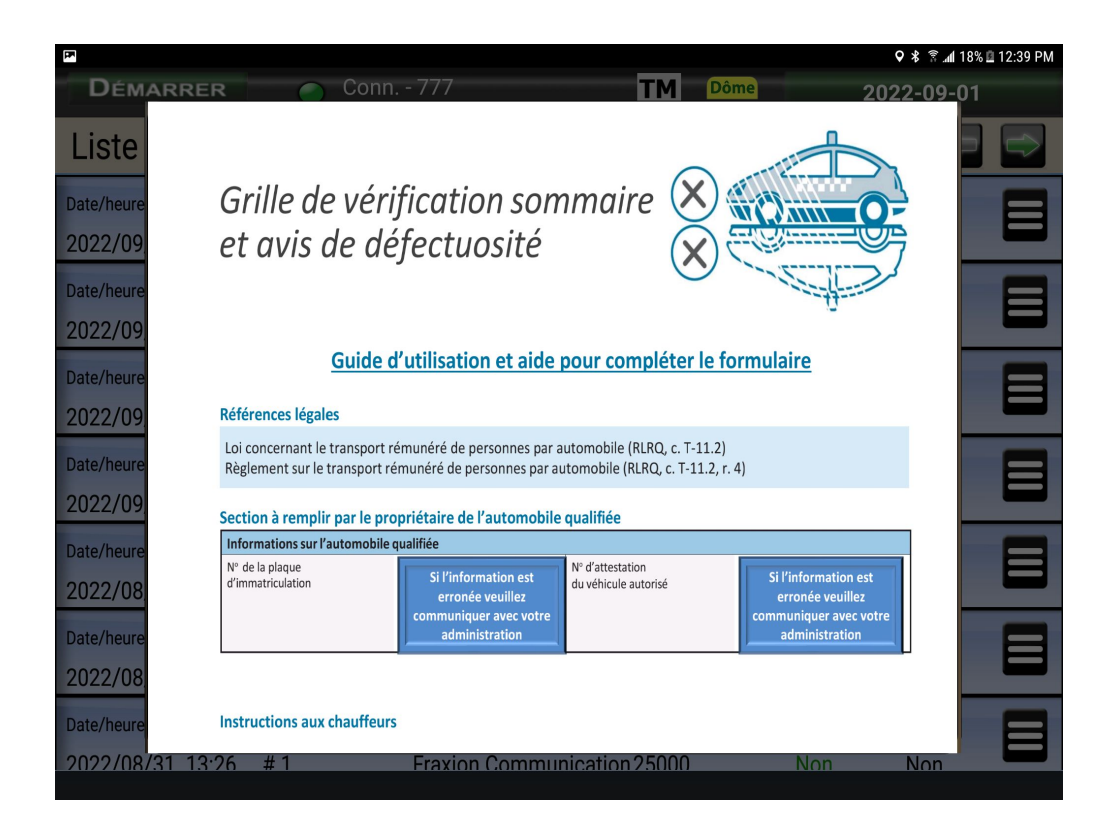

Lorsque la vérification avant-départ du véhicule est terminée, cliquer sur

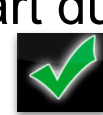

## Liste des vérifications avant départ

Pour avoir accès aux précédentes validations avant-départ, cliquer sur le bouton **Démarrer** en haut à gauche, puis sur **Historique**

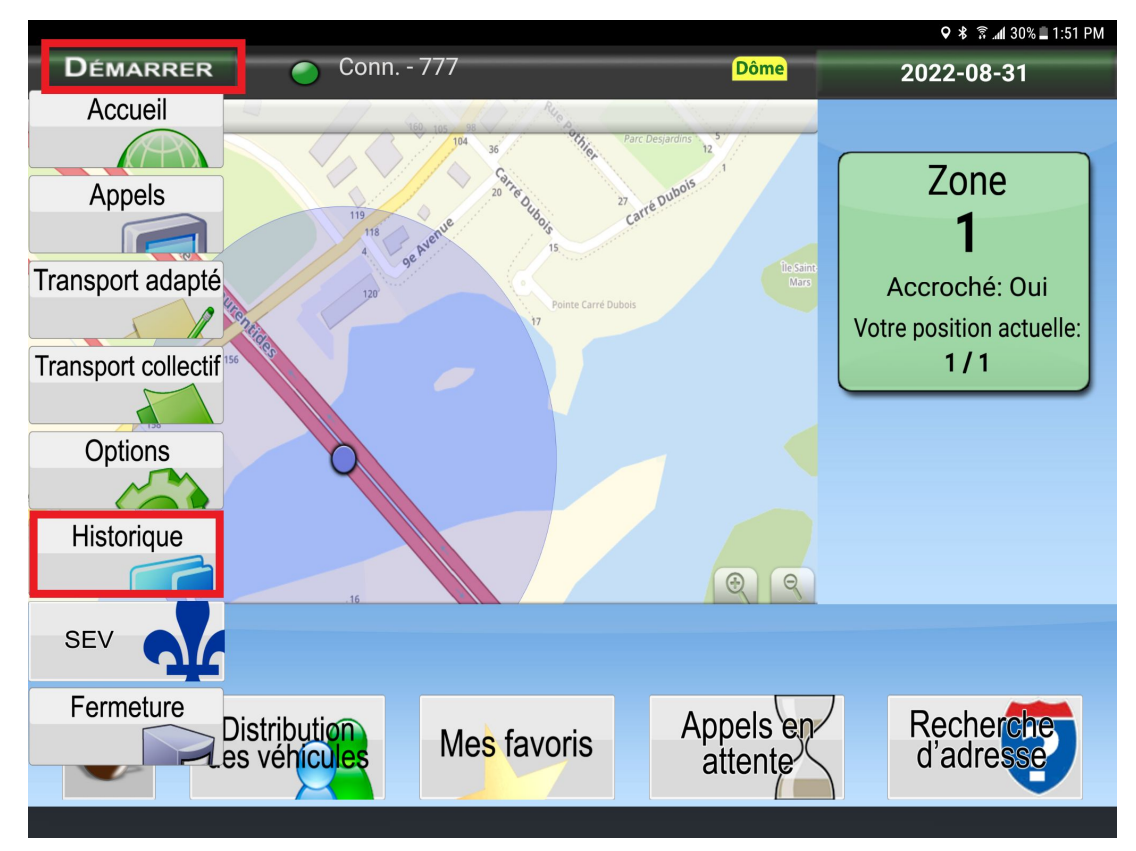

Ensuite, cliquer sur **Vérification avant départ**.

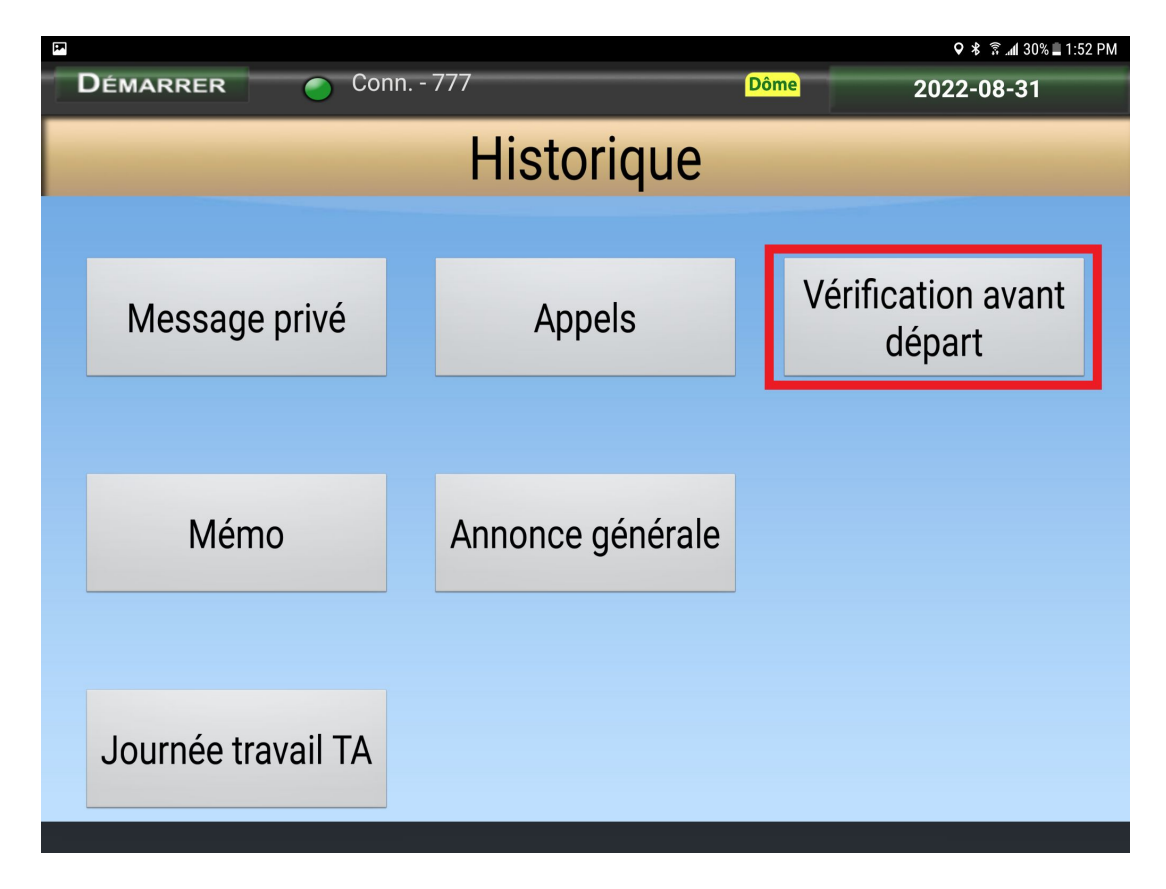

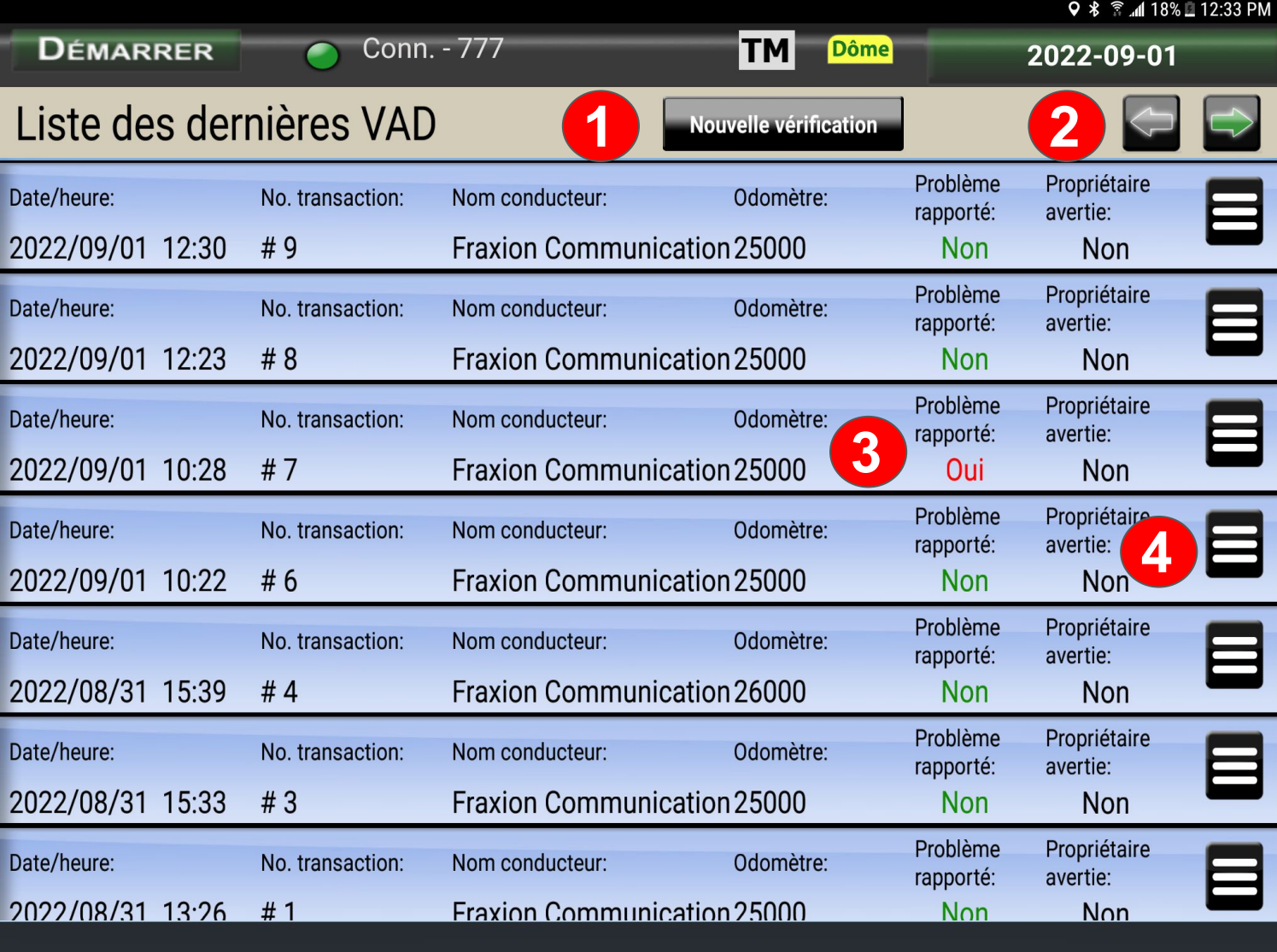

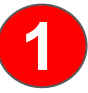

Pour faire une nouvelle vérification, cliquer sur l'onglet **Nouvelle vérification**

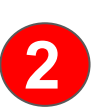

Ces flèches servent à naviguer dans les anciennes et récentes VAD. Une flèche grise indique qu'il n'y a pas de transaction sur la page suivante ou précédente,

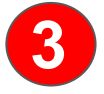

Lorsqu'un problème est rapporté dans la VAD, un courriel est envoyé au **3** propriétaire du véhicule.

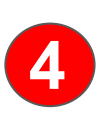

En cliquant sur les 3 lignes blanches d'une VAD, le choix de **Voir** ou d'**Imprimer** la vérification sera disponible.

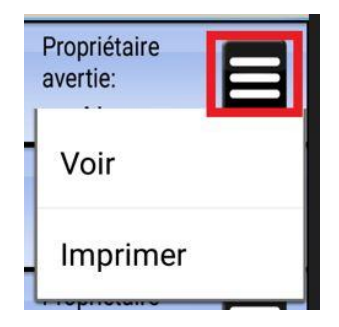

## **Onglet Voir :**

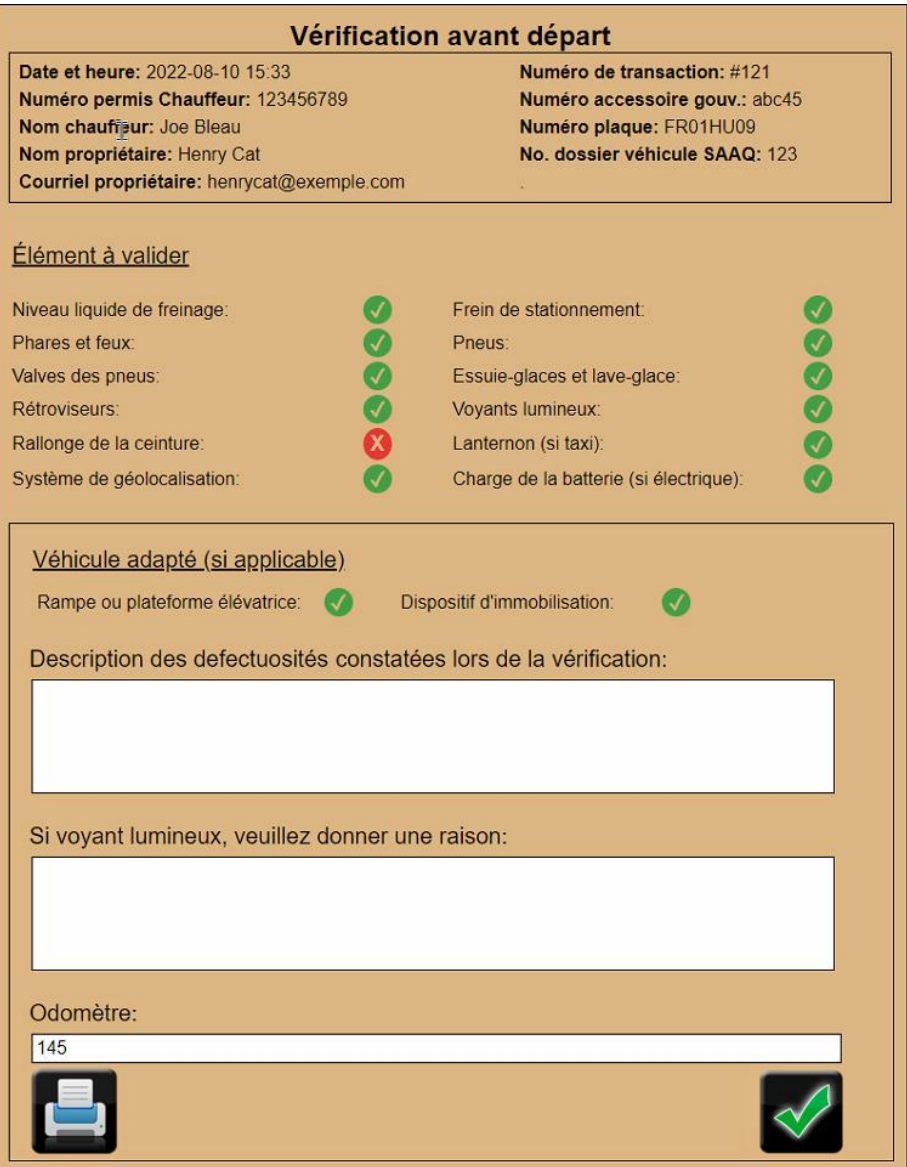

Il est possible de visualiser la vérification ou de l'imprimer en cliquant sur le bouton d'imprimante en bas à gauche et faire le crochet vert.

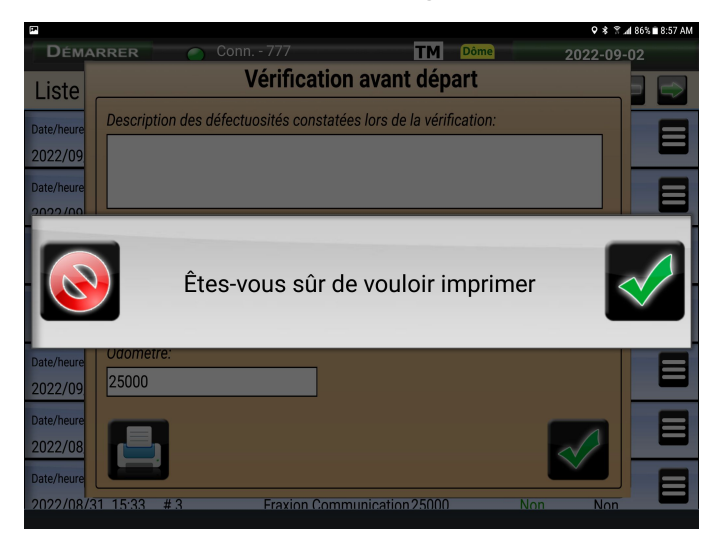

## **Onglet imprimer :**

Pour imprimer une vérification avant départ, cliquer sur l'onglet imprimer. Ensuite, cliquer sur le crochet vert du message qui apparaît.

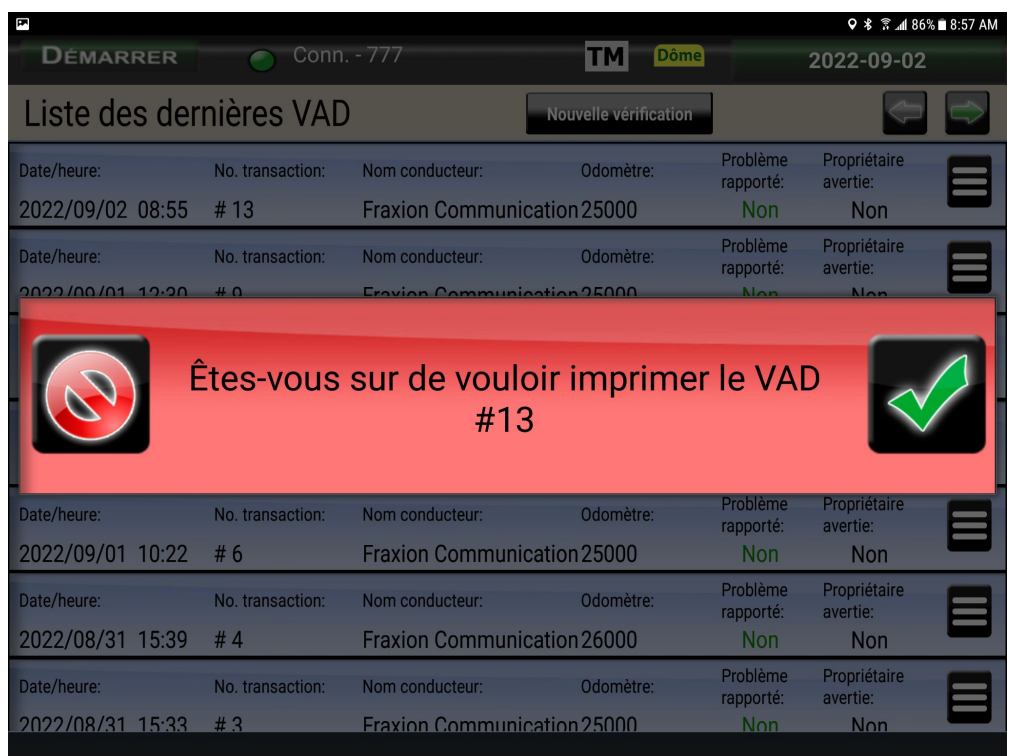